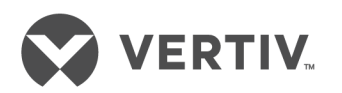

# Avocent® ACS6000 Advanced Console Server

Command Reference Guide

### **Technical Support Site**

If you encounter any installation or operational issues with your product, check the pertinent section of this manual to see if the issue can be resolved by following outlined procedures. Visit https://www.VertivCo.com/en-us/support/ for additional assistance.

## **TABLE OF CONTENTS**

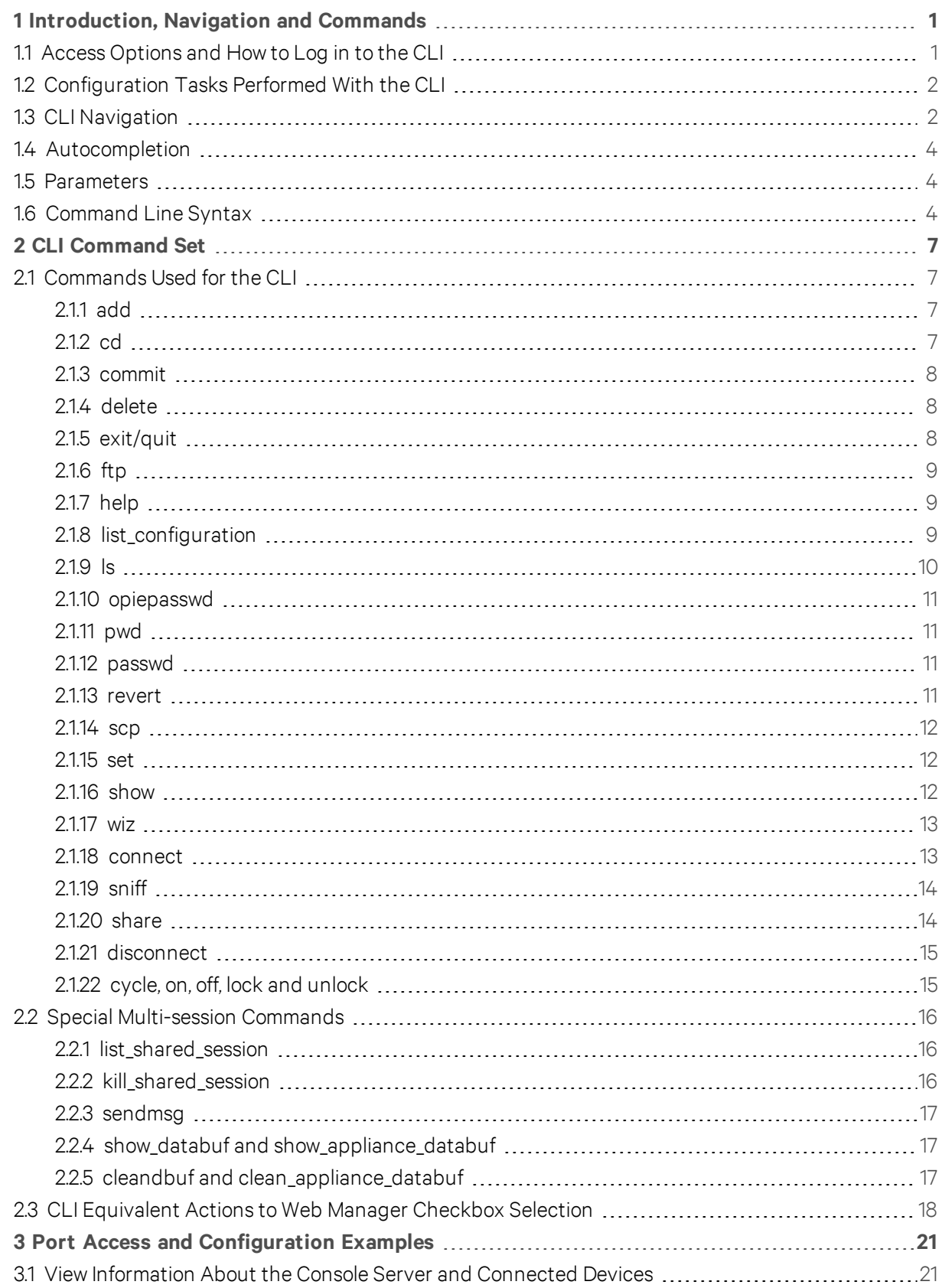

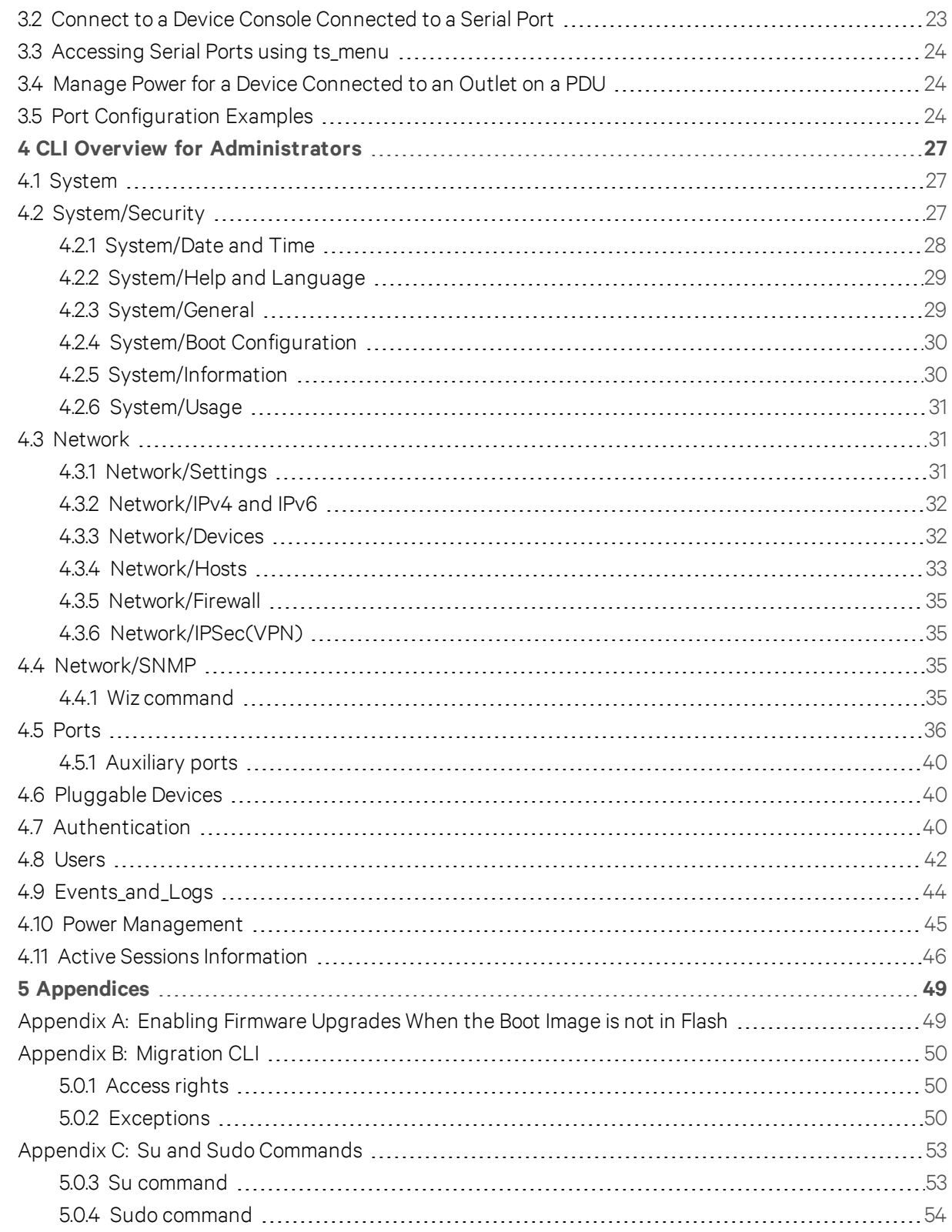

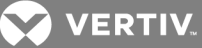

## <span id="page-4-0"></span>**1 INTRODUCTION, NAVIGATION AND COMMANDS**

The Avocent® ACS6000 advanced console server is a 1U appliance that serves as a single point for access and administration of connected devices, such as target device consoles, modems and power devices. Console servers support secure remote data center management and out-of-band management of IT assets from any location worldwide.

On console servers, administration can be performed and connected devices can be accessed with the Command Line Interface (CLI) utility, with the web manager or with DSView™ 4 management software. Multiple users and administrators can be logged into the console server and connected to ports at the same time.

### NOTE: All instances of DSView software in this document refer to DSView software version 4 or higher.

This guide describes how to access and navigate the CLI utility and how to use it after the console server has been installed and assigned an IP address. For information on how to install or operate your console server using the web manager, see the Avocent ACS6000 Installation/Administration/User Guide.

The console ports of servers, external modems or power distribution units (PDUs) can be connected to serial ports on the console server. Supported PDUs include Avocent® PM1000/2000/3000s, Vertiv™ MPH2 Rack PDUs and RPC2 cards, Cyclades™ PM IPDUs, Avocent SPC power devices and Server Technology CDUs. Either a PDU or an external modem can be connected to the AUX/Modem port if the port is not factory-configured for an internal modem.

### <span id="page-4-1"></span>**1.1 Access Options and How to Log in to the CLI**

The CLI utility can be accessed in the following ways:

- Through a local terminal or a computer that has a terminal emulation program connected to the console port of the console server with session settings of 9600, 8, N and 1, with no flow control.
- After the console server is connected to the network and has an IP address, it can be accessed by one of the following methods:
	- An SSH or Telnet client on a remote computer (if the SSH or Telnet protocol is enabled in the selected Security Profile)
	- With the *Web Manager Access Appliance Viewer* button
	- With DSView management software

### NOTE: For details on the remote access methods and IP address configuration options, see the Avocent ACS6000 Installation/Administration/User Guide.

Administrators have full access to the CLI and to connected devices. An administrator can authorize regular users to access ports, manage power, manage data buffer storage and use one or more console server administration tools. Users can always change their own passwords.

### To start the CLI:

- 1. Access the CLI through the console port, with Telnet, SSH or through the web manager.
- 2. Enter the username and password at the prompt. The cli-> prompt appears.

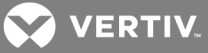

```
Welcome to ACS6000 <host name>.
Type help for more information
--:- / cli->
```
NOTE: The default password for admin is avocent and for root is linux. The password for these users may have been changed during installation of the console server. If not, change the default root and admin passwords to avoid potential security breaches.

### <span id="page-5-0"></span>**1.2 Configuration Tasks Performed With the CLI**

NOTE: This manual provides some configuration procedures as examples of how to use the CLI; an administrator who wants to use the CLI for configuration should reference the installation/administration/user guide for more information.

The navigation structure of the CLI mirrors that of the web manager. Options and parameters are also the same, except that spaces in web manager options and parameters are replaced with underscores  $\bigcirc$ , as in: system\_tools. Examples that show how to select an option in the web manager use a dash surrounded by two spaces ( - ). In the CLI, two similar options in a path are separated by a forward slash (/).

For example, in the web manager, user configuration is done when an administrator selects - *Users* - *Local Accounts* - *User Names* to get to the User Names screen. To navigate to the equivalent configuration level in the CLI, an administrator would use the cd command followed by the path: cd /users/local\_ accounts/user\_names.

Administrators should log into the CLI in one window and log into the web manager in another window to see how the menu options in the web manager map to the navigation options in the CLI. Configuration with the CLI also requires mastery of the following information on CLI navigation and of the CLI commands shown in Chapter 2.

### <span id="page-5-1"></span>**1.3 CLI Navigation**

The CLI navigation options are in a nested tree configuration.

NOTE: When a command line is shown in an example, and the step starts with "Enter," or when a syntax example is given, the user should type the command as shown and then press Enter. The Enter key is not shown in command line examples unless needed for clarity.

When a user logs in the CLI, the prompt indicates the user is at the / level.

```
--:- / cli->
```
No parameters can be set at this level of the navigation tree.

At any CLI prompt at any level, if you type cd and press Tab Tab, the navigation options (path elements) for that level are listed. Different options appear for administrators and for authorized users.

• When an administrator types the cd command and then presses Tab Tab at the / prompt, the following navigation options (path elements) appear.

```
--:- / cli-> cd<Tab><Tab>
```
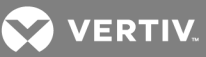

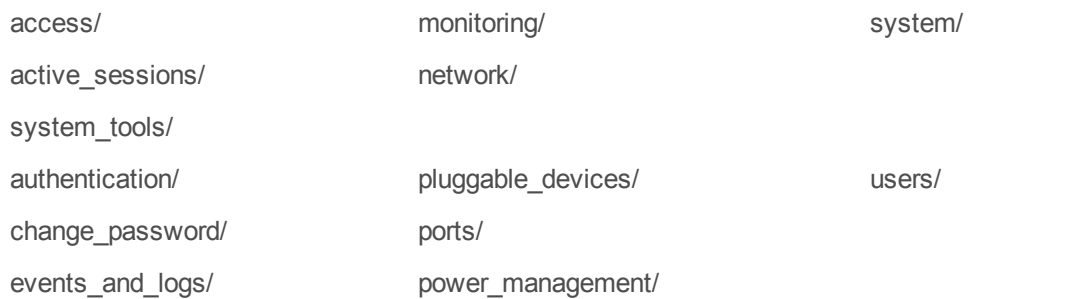

When a regular user types the cd command and then presses Tab Tab at the / prompt, the following navigation options appear.

--:- / cli-> cd<Tab><Tab> access/ power\_management/

Enter cd <one\_or\_more\_path\_elements> to move down one or more levels of the navigation tree:

--:- / cli-> cd system\_tools

A prompt like the following appears at each level:

--:- system\_tools cli->

#### NOTE: CLI commands are case sensitive.

At any level, you can press Tab Tab at the prompt to see the commands that can be entered at the current level.

---:- system\_tools cli-><Tab><Tab> batch\_mode ls scp cd opiepasswd shell commit passwd show echo pwd shutdown exit quit upgrade\_firmware ftp reboot whoami help restore\_configuration wiz hostname revert list\_configuration save\_configuration ---:- system\_tools cli->

If you know the path, you can enter multiple path elements in a single command separated with forward slashes (/).

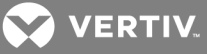

```
--:- / cli-> cd ports/serial_ports/
--:- serial ports cli->
```
Enter cd .. to move up one level of the navigation tree. Enter cd ../..[/..] to move up multiple levels.

```
--:- serial ports cli-> cd ../..
--:- / cli->
```
### <span id="page-7-0"></span>**1.4 Autocompletion**

Autocompletion allows you to type the first few letters of a command or navigation option and then press Tab. The rest of the name is filled in automatically if the letters typed are unique to one command or to a navigation option at that level. If the letters match more than one of the commands or navigation options for that level, the matching options are listed.

For example, if you type cd acc and press Tab at the CLI prompt from the / level, the access option will be completed.

--:- / cli-> cd acc<Tab> --:- / cli-> cd access

If you then press Enter, you are changed to the access level, and the access level prompt appears.

```
--:- access cli->
```
The following example illustrates a case when more than one command matches the letters typed.

```
-:-/ cli-> sh<Tab>
shell show
```
### <span id="page-7-1"></span>**1.5 Parameters**

Some CLI commands take parameters. If you press Tab Tab after a command that requires a parameter, you are prompted to enter the parameter.

### <span id="page-7-2"></span>**1.6 Command Line Syntax**

NOTE: Square brackets ([ ]) denote an optional element. Each element is separated by a space. There are no spaces between sub-elements.

Command only (help, pwd):

--:- <current\_level> cli-> <command>

```
Commands with paths only (cd, ls, add):
```
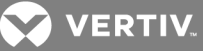

--:- <current\_level> cli-> <command> [Path]

```
Commands with targets (del):
```

```
--:- <current_level> cli-> <command> [Path] <Targets>
```
Commands that require parameters (set):

--:- <current\_level> cli-> <command> [Path] <Params>

Commands with values only (sendmsg, ftp...):

```
--:- <current_level> cli-> <command> [Path] <Values>
where:
Path := path_elem[/path_elem]*
path_elem := . | .. | Section_Label | ^/
Targets := Row_Label(,Row_Label)
Params := Param_Names=PValues
Param_Names := Param_Label(:Param_Label)*
PValues := Value_text(,Value_text)*
Values := Value_text Value_text
Section_Label
Param_Label
Value_text := labels or data from the UIC.
```
Syntax used:

```
^ : beginning of the element
* : 0 - many
|: or
() : group
```
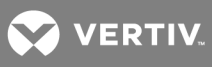

This page intentionally left blank.

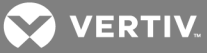

## <span id="page-10-1"></span><span id="page-10-0"></span>**2 CLI COMMAND SET**

### **2.1 Commands Used for the CLI**

This chapter describes the general commands used when accessing the console server with the command line interface.

NOTE: Most of the commands work from any location when the path to the command parameter is included.

NOTE: The word "node" refers to an entity such as a route, host or user, which can be added, configured or deleted.

### <span id="page-10-2"></span>**2.1.1 add**

Add a node.

Syntax:

--:- / cli-> add <Path>

Example: --:- / cli-> add network/hosts --:#- [hosts] cli->

### <span id="page-10-3"></span>**2.1.2 cd**

Change directory (level).

Syntax:

--:- / cli-> cd <Path>

Example:

--:- / cli-> cd access

Displays the following:

--:- access cli->

Example:

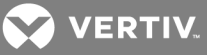

---- access cli-> cd .. -or- ---- access cli-> cd ./

Moves up one directory level and displays the following:

--:- / cli->

Example:

--:- access cli-> cd /

Moves to the top level and displays the following:

--:- / cli->

Example:

--:- access cli-> cd /information

Displays the following:

--:- information cli->

### <span id="page-11-0"></span>**2.1.3 commit**

Save settings.

Syntax:

\*\*:- settings cli-> commit

### <span id="page-11-1"></span>**2.1.4 delete**

Delete a node.

Syntax:

--:- / cli-> delete <Path> <parameter>

### <span id="page-11-2"></span>**2.1.5 exit/quit**

Exit the CLI and return to the login prompt.

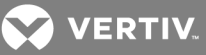

#### Syntax:

--:- / cli-> exit

 $-0r-$ 

 $--$ :- / cli-> quit

### <span id="page-12-0"></span>**2.1.6 ftp**

Connect to a remote FTP server.

Syntax:

--:- / cli-> ftp [<server\_IP\_address>|<hostname>]

NOTE: You must log into the CLI as root to have full control over the local directory path. All normal FTP commands apply.

### <span id="page-12-1"></span>**2.1.7 help**

Generate a help message about how to navigate the CLI.

Syntax:

 $-:-/$  cli-> help

- Thank you for using the cli -

This interface allows you to easily modify configurations to customize and define the functionality of your unit. Press <tab> <tab> to see the list of available commands. Please refer to the Reference Guide for a description of commands, special keys and additional information on how to use this interface. Some basic and useful keys are: up/down arrow - navigates up/down in the command history tab (once/twice) - shows the next possible option(s) Other hints: Use backslash '\' to escape spaces, '\' and other control characters when assigning values to parameters.

### <span id="page-12-2"></span>**2.1.8 list\_configuration**

List the configuration in a format that allows pasting the output directly on the appliance session (console, SSH or Telnet) in order to (re)configure the unit.

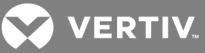

All configurable parameters are listed under the current node. When the parameter is not configured, the parameter name has the number sign character (#) as its prefix.

Syntax:

--:- / cli-> list\_configuration

Example:

.list configuration of network device eth0: --:- cli-> cd network/devices/eth0 --:- eth0 cli-> list\_configuration echo off cd /network/devices/eth0 batch\_mode set status=enabled set ipv4\_method=dhcp #set ipv4\_method=static #ipv4\_address=192.168.160.10 #ipv4\_mask=255.255.255.0 #set ipv4\_method=ipv4\_address\_unconfigured #set ipv6\_method=stateless #set ipv6\_method=dhcpv6 #set ipv6\_method=static #ipv6\_address= #ipv6\_prefix\_length= set ipv6\_method=ipv6\_address\_unconfigured set mode=auto submit echo on commit --:- eth0 cli->

NOTE: Check the configuration of the program used to open a session against the appliance (SSH/Telnet, TeraTerm / HypertTerminal for console, and so on) to avoid the inclusion of a line feed character in lines that exceed terminal width, because this will affect the past operation.

### <span id="page-13-0"></span>**2.1.9 ls**

Show the available directories or subnodes at the current location.

Syntax:

 $--:$  /  $cli->$   $|s$ 

Example:

```
--:- / cli-> ls authentication
appliance_authentication/
authentication_servers/
--:- / cli->
```
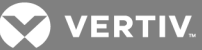

### <span id="page-14-0"></span>**2.1.10 opiepasswd**

Configure a one time password (OTP) for the local user. After you type the command, you will be asked for the pass phrase to use for the OTP.

#### NOTE: Use this command to restart the sequence number.

Syntax:

```
--:- / cli-> opiepasswd -f -c <username>
```
Example:

opiepasswd -f -c teste Adding teste: Only use this method from the console; NEVER from remote. If you are using telnet, xterm, or a dialin, type ^C now or exit with no password. Then run opiepasswd without the -c parameter. Using MD5 to compute responses. Enter new secret pass phrase: Again new secret pass phrase:

ID teste OTP key is 499 AC0241 FOOD HUGH SKI ALMA LURK BRAD

### <span id="page-14-1"></span>**2.1.11 pwd**

Display the path to the current level (print working directory).

Syntax:

--:- / cli-> pwd

### <span id="page-14-2"></span>**2.1.12 passwd**

Configure the password for the current user. The terminal does not echo the password.

Syntax:

--:- / cli-> passwd

### <span id="page-14-3"></span>**2.1.13 revert**

Undo a previous parameter setting.

Syntax:

 $**:$  / cli-> revert

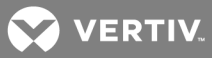

### <span id="page-15-0"></span>**2.1.14 scp**

Perform a secure shell copy.

Syntax:

--:- / cli-> scp [[user@]host1:]file1 [...] [[user@]host2:]file2

### <span id="page-15-1"></span>**2.1.15 set**

Set a parameter.

Syntax:

#### --:- / cli-> set <Path> <Parameter>=<Value>

After a parameter has been changed using the set command, a pair of asterisks appear at the beginning of the CLI prompt.

\*\*:- / cli->

Save the change:

\*\*:- / cli-> commit

-or-

Undo the change:

 $**:$  / cli-> revert

NOTE: After a commit or revert command, the asterisks at the beginning of the CLI prompt are replaced by hyphens. Asterisks will not appear after the execution of the set command if using wizard mode, which can be recognized by a prompt that has a pound sign after the colon and the current directory in square brackets (example, --:#- [hosts] cli->).

### <span id="page-15-2"></span>**2.1.16 show**

Show the content of the current location (shows tables and parameters with current values).

Syntax:

--:- / cli-> show

Example:

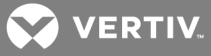

```
--:- language cli-> show
appliance_languate = english
--:- / cli->
```
### <span id="page-16-0"></span>**2.1.17 wiz**

Configures the IP parameters for the Eth0 interface. Shows the current configuration and asks for new values for the following parameters:

- Status of the interface (enabled or disabled)
- IPv4 method (dhcp or static)
- IPv6 method (dhcp or static)
- IP address, mask and gateway (if static is chosen for either of the previous parameters)
- DNS Primary Server, Secondary Server, Domain Name and Hostname
- Enable or disable IPv6 support

<span id="page-16-1"></span>After setting all parameters, confirm that all parameters are correct to save them.

### **2.1.18 connect**

Connect to a serial port.

Syntax:

```
--:- access cli-> connect <port_name>
```
Example:

--:- access cli-> connect 77-77-70-p-2

-or-

(Optional) From the default directory:

--:- / cli-> connect access/77-77-70-p-2

Displays the following:

Password:

-or-

Type the hotkey to suspend the connection:

 $Ctrl + z$ 

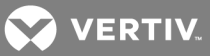

NOTE: The connect, sniff and share commands allow you to connect to serial ports. These commands require authentication when single sign-on is disabled, so the password must be entered to authenticate the user in the authentication type configured for the serial port. If single sign-on is enabled or the user has already been authenticated, the session is opened.

### <span id="page-17-0"></span>**2.1.19 sniff**

Connect to a serial port as an additional, view-only user.

Syntax:

--:- access cli-> sniff <port\_name>

Example:

--:- access cli-> sniff 77-77-70-p-2

Displays the following:

Password:

-or-

Type the hotkey to suspend the connection:

Ctrl + z

### <span id="page-17-1"></span>**2.1.20 share**

Connect to a serial port as an additional, read/write user.

Syntax:

--:- access cli-> share <port\_name>

Example:

--:- access cli-> share 77-77-70-p-2

Displays the following:

Password:

-or-

Type the hotkey to suspend the connection:

Ctrl + z

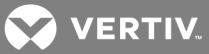

### <span id="page-18-0"></span>**2.1.21 disconnect**

Use the text session hot key to suspend the target session and return to the CLI.

Syntax:

<span id="page-18-1"></span>**Ctrl+z**

### **2.1.22 cycle, on, off, lock and unlock**

Control power on outlets on a PDU that is either connected to a serial port or to the AUX/Modem port when the port is enabled and configured with the Power Profile.

#### NOTE: Lock and unlock commands are only supported on Cyclades and Avocent PDUs.

To power control (on, off, cycle) all outlets of PDUs or outlets merged to a target (serial port configured as CAS profile with merged outlets):

1. Go to the access level.

### --:- / cli-> cd/access

2. Launch the power command with the argument being the target name or PDU ID.

--:- access cli-> [cycle|on|off][<PDU\_ID>]|<target name>]

To power control (on, off, cycle) outlets of one specific PDU:

1. Go to the PDU level under access.

--:- / cli-> cd access/<PDU\_ID>

2. Launch the power command with a specific outlet (number or name), range of outlets (use a hyphen to specify the range) or list of outlets (number or name separated by a comma).

--:- <PDU\_ID> cli-> [cycle|on|off][<outlet name>|<outlet number>]

-or-

--:- <PDU\_ID> cli-> [cycle|on|off]<outlet number>-<outlet number]

-or-

--:- <PDU\_ID> cli-> [cycle|on|off]<outlet number>,<outlet number>

To power control (on, off, cycle, lock, unlock) outlets of one specific PDU under the power management level:

1. Go to the outlet level for the specific PDU.

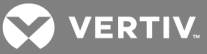

--:- / cli-> cd power\_management/pdus/<PDU\_ID>/outlets

2. Launch the power command with a specific outlet number, range of outlets (use a hyphen to specify the range) or list of outlets (number or name separated by a comma).

--:- outlets cli-> [cycle|on|off] [<outlet number>]

-or-

--:- outlets cli-> [cycle|on|off] <outlet number>-<outlet number]

-or-

--:- outlets cli-> [cycle|on|off] <outlet number>,<outlet number>

### <span id="page-19-0"></span>**2.2 Special Multi-session Commands**

The following commands require navigation to an enabled and configured port to which one or more users are simultaneously connected. To get to the port, enter the following command.

--:- / cli-> cd access/<serial\_port\_ID>

#### <span id="page-19-1"></span>**2.2.1 list\_shared\_session**

List the users connected to the shared serial port.

Syntax:

--:- <serial\_port\_ID> cli-> list\_shared\_session

### <span id="page-19-2"></span>**2.2.2 kill\_shared\_session**

Terminate the connection of a user on the port. The user is returned to the cli-> prompt.

Syntax:

```
--:- <serial_port_ID> cli-> kill_shared_session <username>
```
Example:

--:- <serial port ID> cli-> kill shared session admin@139

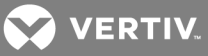

### <span id="page-20-0"></span>**2.2.3 sendmsg**

Send a message to a user connected to the port.

Syntax:

--:- <serial\_port\_ID> cli-> sendmsg <username> <message>

Example:

--:- <serial\_port\_ID> cli-> sendmsg admin@139 You are being terminated.

### <span id="page-20-1"></span>**2.2.4 show\_databuf and show\_appliance\_databuf**

View the data buffer files for the port. Data buffering must be enabled in the CAS Profile for the port and the user must be authorized for data buffer management.

Syntax:

--:- <serial\_port\_ID> cli-> show\_databuf

View the data logging for the appliance. Appliance Session Data logging must be enabled in Events and Logs/Appliance Logging

Syntax:

--:- / cli -> show\_appliance\_databuf

The following commands are available for show data buffering:

- Return Scroll forward one line.
- Ctrl + F Scroll forward one window.
- Ctrl + B Scroll backward one window.
- /pattern Search foward in the file for the first line containing the pattern.
- ?pattern Search backward in the file for the first line containing the pattern.
- n Repeat the search.
- q Quit.

### <span id="page-20-2"></span>**2.2.5 cleandbuf and clean\_appliance\_databuf**

Clear the data buffer. Data buffering must be enabled in the CAS Profile or the port and the user must be authorized for data buffer management.

Syntax:

--:- <serial\_port\_ID> cli-> cleandbuf

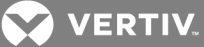

Clear the data logging for the appliance. Appliance Session Data logging must be enabled in Events and Logs/Appliance Logging

Syntax:

--:- / cli -> clean\_appliance\_dbuf

### <span id="page-21-0"></span>**2.3 CLI Equivalent Actions to Web Manager Checkbox Selection**

NOTE: The following example procedure, which configures IPv6, illustrates the actions to use in the CLI to enable or disable an option when a checkbox would be selected or deselected in the web manager. The sub-parameters will be available after the option is enabled.

To configure IPv6 (example of how to perform the equivalent of web manager checkbox selection/deselection):

1. Log into the CLI and enter cd network/settings.

### --:- / cli-> cd network/settings

2. Enter show to view the status of IPv6 configuration.

--:- settings cli-> show hostname = ACS6048 primary\_dns = 110.126.129.4 secondary\_dns = domain = corp.tst.com enable\_ipv6 = no enable\_bonding = no enable\_ipv4\_multiple\_routing\_tables = no

3. Type set enable\_ipv6= and press Tab to view the options for the parameter.

```
--:- ipv6 cli-> set enable_ipv6=<Tab>
no yes
```
4. Enter set enable\_ipv6=no to disable IPv6.

--:- ipv6 cli-> set enable\_ipv6=no

-or-

Enter set enable\_ipv6=yes to enable IPv6.

#### --:- ipv6 cli-> set enable\_ipv6=yes

5. (Optional) Enter either of the following commands to enable subparameters.

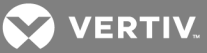

\*\*:- ipv6 cli-> set get\_dns\_from\_dhcpv6=yes \*\*:- ipv6 cli-> set get\_domain\_from\_dhcpv6=yes

6. Enter show to verify the change.

\*\*:- settings cli-> show hostname = ACS6048 primary\_dns = 110.126.129.4 secondary\_dns = domain = corp.tst.com enable\_ipv6 = yes get\_dns\_from\_dhcpv6 = no get\_domain\_from\_dhcpv6 = no enable\_bonding = no

7. Enter commit.

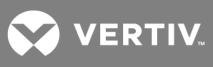

This page intentionally left blank.

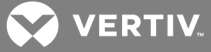

## <span id="page-24-0"></span>**3 PORT ACCESS AND CONFIGURATION EXAMPLES**

By default, all serial ports and the AUX/Modem port are disabled. An administrator must enable and configure the ports before anyone can use them. Configuration of ports differs based on the type of connected device, which can be either a device console, a PDU or modem.

By default, all users can access all enabled and configured ports. The administrator must decide whether to restrict user access to ports by the assignment of authorizations to user groups. A user who is in an authorized group is referred to as an authorized user.

Some port configuration tasks are provided as examples of how to use the CLI. See the Avocent ACS6000 Installation/Administration/User Guide for an overview of the tasks the administrator must do to configure restricted access to ports. For more information about how to follow the web manager procedures in the CLI, see [Configuration Tasks Performed With the CLI](#page-5-0) on page 2.

This section describes the following tasks related to port access, configuration, power management and where the tasks are performed in the CLI.

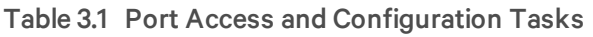

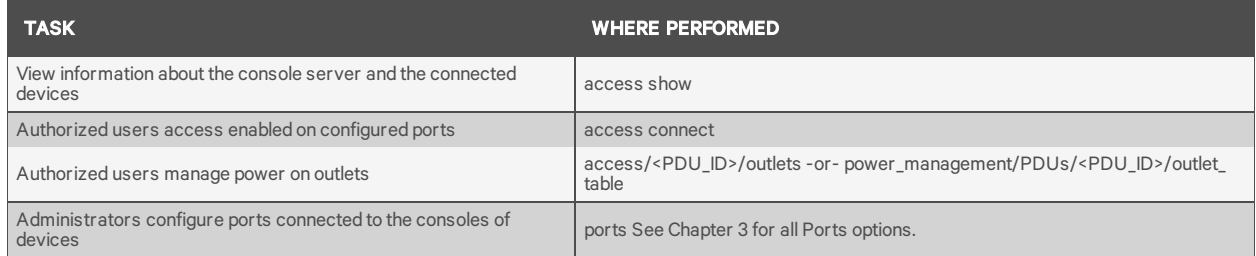

### <span id="page-24-1"></span>**3.1 View Information About the Console Server and Connected Devices**

When a regular user or an administrator enters show at the Access level, information about the following appears in the format shown in [Access Parameters](#page-25-0) on page 22.

- The console server
- The AUX/Modem port (if it is enabled and configured with the Power Profile)
- The serial ports that user is authorized to access (if they are configured with the CAS or Power Profile)

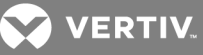

### <span id="page-25-0"></span>Table 3.2 Access Parameters

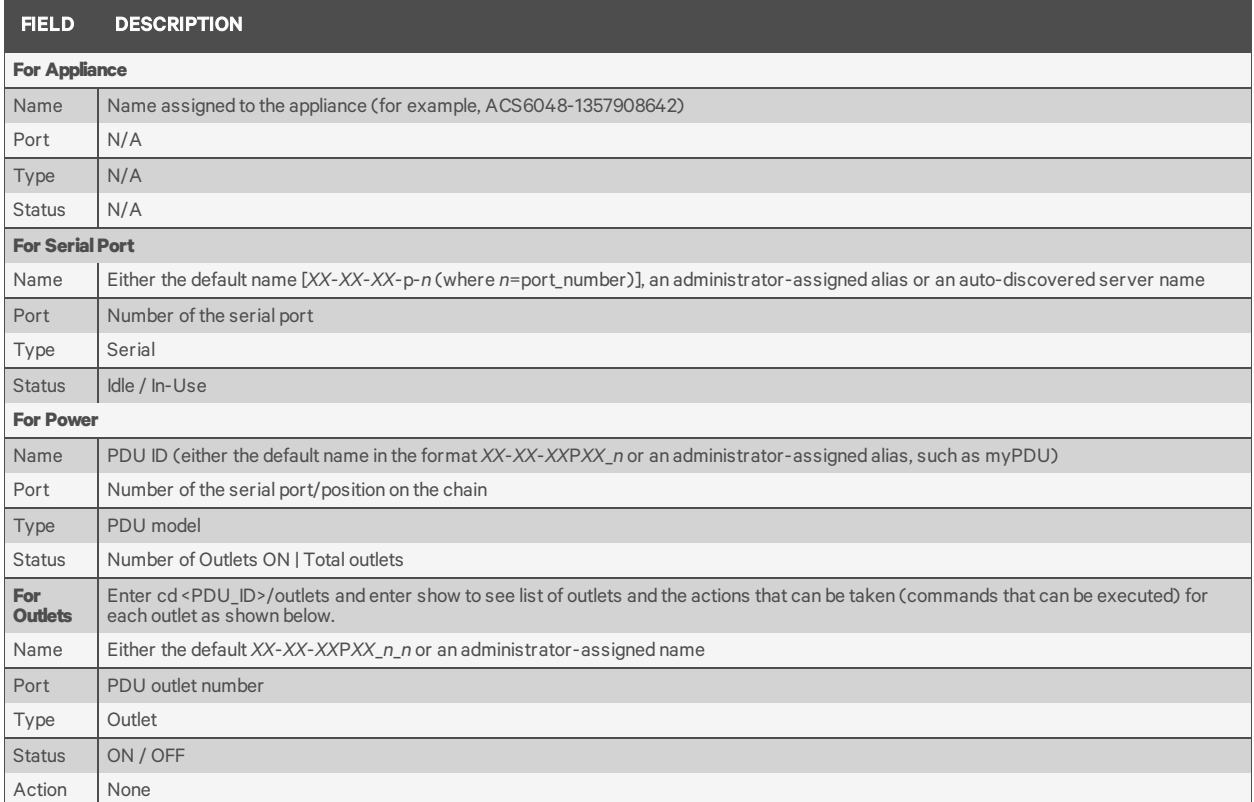

#### To view information about the console server and connected devices:

1. Log into the CLI and enter cd access to change to the Access level.

#### --:- / cli-> cd access

2. Enter show. Information about the console server and the ports the current user is authorized to access appears.

--:- access cli-> show Name Port Type Status ===================================== ACS6016-0011223344 21-67-72-p-1 1 serial in-use 21-67-72-p-2 2 serial idle 21-67-72-p-4 4 serial idle myPDU 3|1 PM8|15A 8|8 Type ls to see available sub-nodes --:- access cli->ls ACS6016-0011223344/ 21-67-72-p-1/ 21-67-72-p-2/ 21-67-72-p-4/

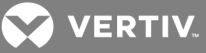

myPDU/

Type show to see the content of the page --:- access cli->

### <span id="page-26-0"></span>**3.2 Connect to a Device Console Connected to a Serial Port**

The following procedure is an example of how an administrator or an authorized user can connect to a device console when the device is connected to a port that is enabled and configured with the CAS Profile.

To connect to a device console connected to a serial port:

#### NOTE: The serial port must already be configured and enabled prior to this procedure. See [Port](#page-27-2) [Configuration Examples](#page-27-2) on page 24.

1. Log into the CLI and enter cd access to navigate to the Access level.

--:- / cli-> cd access --:- access cli->

> 2. Enter connect **<sup>&</sup>lt;**serial\_port\_name**>**. If authentication is configured for the port, the Password prompt appears when single sign-on is disabled.

```
--:- access cli-> connect 77-77-70-p-2
password:
```
#### NOTE: The connect command above shows a connection to a port that has an alias of 77-77-70-p-2.

3. If prompted, enter the password for the port. The following prompt appears.

Type the hot key to suspend the connection: <CTRL>z

4. Press Enter to continue. You are connected to the device that is connected to the port. The window shows the initial display for the device (usually a console banner and login prompt). An example is shown below.

```
Ubuntu 6.06.1 LTS fremont-techpubs ttyS2
fremont-techpubs login: fred
Password:
Last login: Tue Oct 2 13:09:04 2017 on :0
Linux fremont-techpubs 2.6.15-28-386 #1 PREEMPT Wed Jul 18 22:50:32 UTC 2007 i68
6 GNU/Linux
#
```
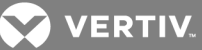

### <span id="page-27-0"></span>**3.3 Accessing Serial Ports using ts\_menu**

The ts\_menu is an application to facilitate connection to the serial ports. It displays a menu showing the server names connected to the serial ports of the console server. You must configure the login profile for the group that the users belong to as ts\_menu.

### **ts\_menu options**

### -u <user> [-l] [-ro] <console port>

#### Table 3.3 ts\_menu Parameters

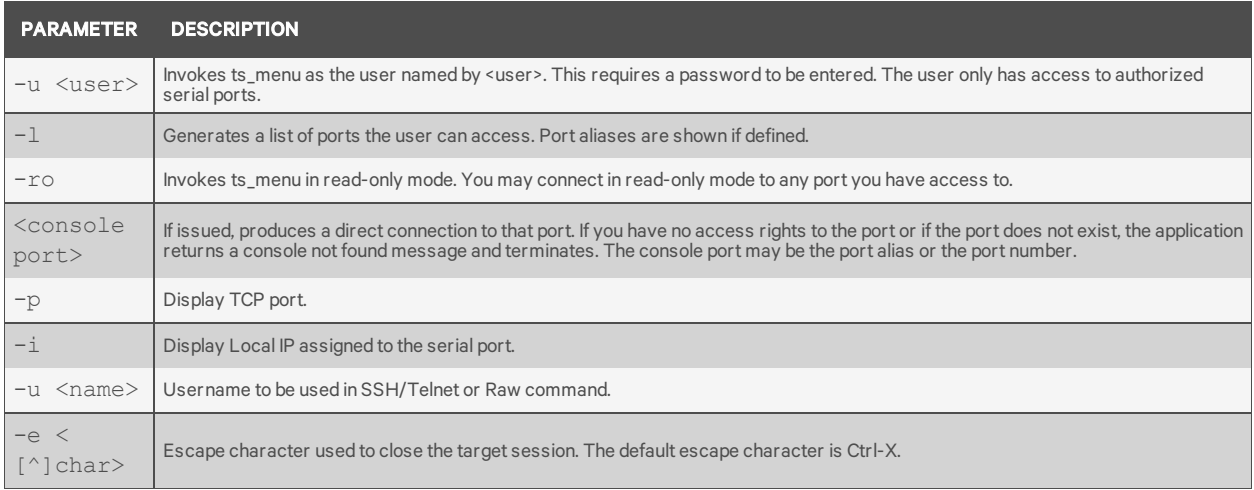

#### To close the target session:

- 1. Enter the escape character shown when you connect to the port.
- 2. The menu with ports is displayed.
- 3. Select the exit option to return to the shell prompt.

### <span id="page-27-1"></span>**3.4 Manage Power for a Device Connected to an Outlet on a PDU**

See [cycle, on, off, lock and unlock](#page-18-1) on page 15 for how an authorized user can manage power on PDU outlets when the PDU is connected to an enabled port configured with the Power Profile and the PDU is connected to the network and added to the appliance as Network PDU.

### <span id="page-27-2"></span>**3.5 Port Configuration Examples**

The following examples show how an administrator can configure a port when a device console is connected, assign the CAS profile, configure a port that is connected to a PDU and assign the Power Profile.

#### To set up a console access service (CAS) port:

1. Log onto the CLI as an administrator.

--:- / cli->

2. Enter set\_cas ports/serial\_ports/ followed by a space and the number of the port you want to configure (port 1 is used as an example).

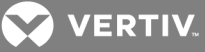

--:- / cli-> set\_cas ports/serial\_ports/ 1

3. Enter show to view the status of port 1.

```
Selected items: 1
Port: 1
enable_cisco_rj45_pin-out = no
status = enabled
speed = 9600
parity = none
data_bits = 8
stop_bits = 1flow_control = none
Type ls to see available sub-nodes.
--:#- [serial_ports/physical] cli->ls
cas/
data_buffering/
alerts/
power/
Type show to see the content of the page.
```
4. Enter set status=enabled, then enter show and save as shown to enable the configured port and verify and save the configuration.

```
--:- serial_ports/physical cli-> set status=enabled
--:- serial_ports/physical cli-> show
--:- serial_ports/physical cli-> save
```
#### To enable a power management port:

--:#- [serial\_ports/physical] cli->

1. Log onto the CLI as an administrator and enter set\_power ports/serial\_ports/ <port number> to select a port with a PDU connected (port 3 is used as an example).

```
--:- / cli-> set_power ports/serial_ports/ 3
```
2. Enter show to view the configuration of port 3.

```
--:- serial_ports/physical cli-> show
Selected items: 3
Port: 3
enable_cisco_rj45_pin-out = no
status = enabled
```
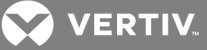

speed = 9600 parity = none data\_bits = 8 stop\_bits  $= 1$ flow\_control = none

Type ls to see available sub-nodes --:- serial\_ports/physical cli->

- 3. Enter set status=enabled then enter save to set the Serial\_Profile to Power, enable the port and commit the changes.
- 4. Enter show to verify the configuration.

```
--:- serial_ports cli-> show
```

```
Port Device Name Profile Settings
```
==== ====== ================== ======= ========================= 1 ttys1 ACS6016-0088664422 cas 9600\_8N1\_telnet-ssh\_local

2 ttys2 21-67-72-p-2 cas 9600\_8N1\_telnet-ssh\_local 3 ttys3 power cas 9600\_8N1\_telnet-ssh\_local 4 ttys4 21-67-72-p-4 cas 9600\_8N1\_telnet-ssh\_local 5 ttys5 21-67-72-p-5 cas 9600\_8N1\_telnet-ssh\_local 6 ttys6 21-67-72-p-6 cas 9600\_8N1\_telnet-ssh\_local 7 ttys7 21-67-72-p-7 cas 9600\_8N1\_telnet-ssh\_local 8 ttys8 21-67-72-p-8 cas 9600\_8N1\_telnet-ssh\_local 9 ttys9 21-67-72-p-9 cas 9600\_8N1\_telnet-ssh\_local 10 ttys10 21-67-72-p-10 cas 9600\_8N1\_telnet-ssh\_local 11 ttys11 21-67-72-p-11 cas 9600\_8N1\_telnet-ssh\_local 12 ttys12 21-67-72-p-12 cas 9600\_8N1\_telnet-ssh\_local 13 ttys13 21-67-72-p-13 cas 9600\_8N1\_telnet-ssh\_local 14 ttys14 21-67-72-p-14 cas 9600\_8N1\_telnet-ssh\_local 15 ttys15 21-67-72-p-15 cas 9600\_8N1\_telnet-ssh\_local 16 ttys16 dial-in 38400

Type ls to see available sub-nodes

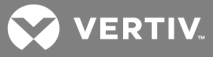

## <span id="page-30-0"></span>**4 CLI OVERVIEW FOR ADMINISTRATORS**

This chapter describes using the Command Line Interface (CLI) for administrators. Only administrators and authorized users can access the commands listed in this chapter. These procedures assume you have logged into the CLI as an administrator and are at the --:- / cli-> prompt.

NOTE: In the tables that show output from the show command, when an option that is followed by an equal sign (=) is left blank, that option is not assigned a value by default.

### <span id="page-30-1"></span>**4.1 System**

1. Enter cd system to navigate to the System level.

--:- / cli-> cd system

2. Enter ls to view the available options.

```
--:- system cli-> ls
security/
date_and_time/
help_and_language/
general/
boot_configuration/
information/
usage/
```
3. Enter show followed by an option name to view information about each option.

--:- security cli-> show security\_profile

### <span id="page-30-2"></span>**4.2 System/Security**

Enter cd security to navigate to the security level.

--:- / cli-> cd system/security

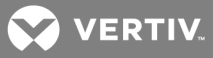

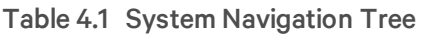

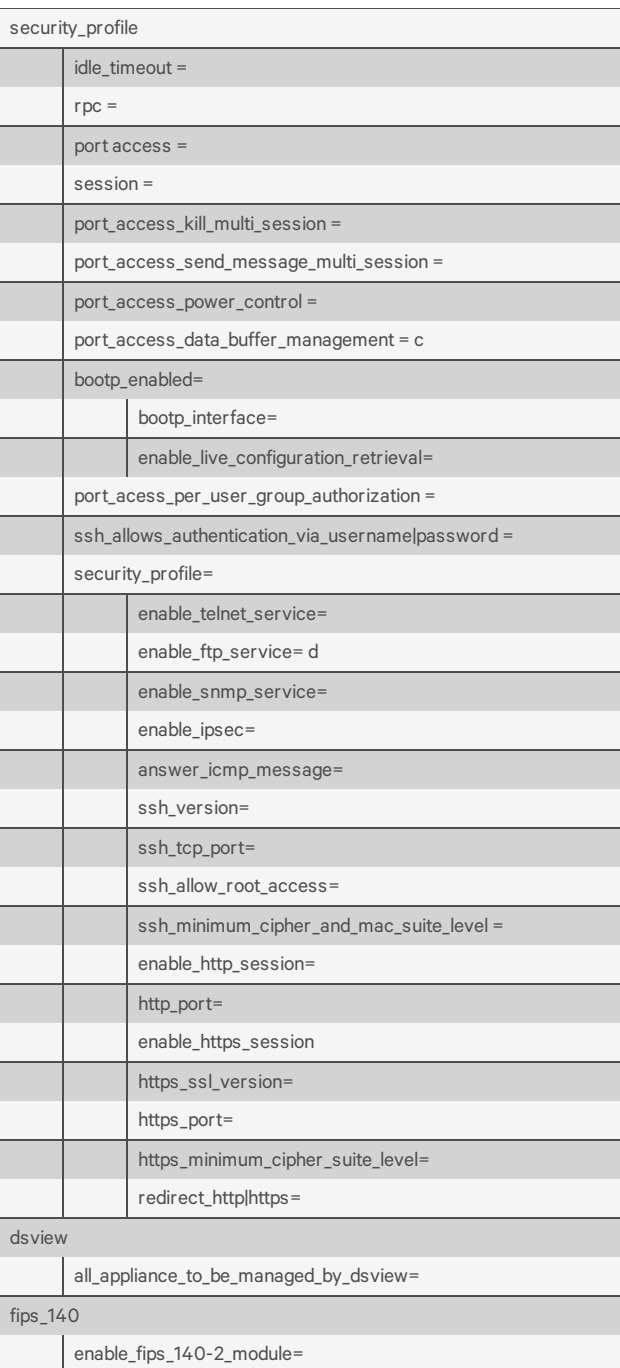

### <span id="page-31-0"></span>**4.2.1 System/Date and Time**

Enter cd system/date\_and\_time to navigate to the date\_and\_time level.

--:- / cli-> cd system/date\_and\_time

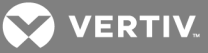

#### Table 4.2 Date and Time Navigation Tree

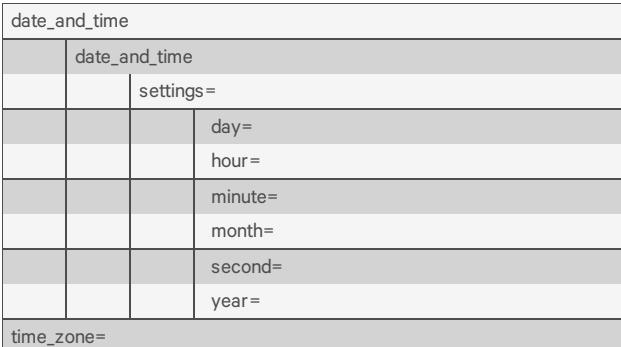

### <span id="page-32-0"></span>**4.2.2 System/Help and Language**

Enter cd system/help\_and\_language to navigate to the online\_help level.

#### --:- / cli-> cd system/help\_and\_language

#### To set the online help URL:

Perform this procedure if you have downloaded the online help files to a web server that is accessible to the console server.

1. Enter the following command.

#### --:- / cli> cd system/help\_and\_language/

2. Enter the following command.

--:- help\_and\_language cli> set url=<online\_help\_location>

A line similar to the following appears.

\*\*:- help\_and\_language cli>

3. Save your settings.

\*\*:- help\_and\_language cli> commit.

#### Table 4.3 Help and Language Navigation Tree

appliance\_language= url=

#### <span id="page-32-1"></span>**4.2.3 System/General**

Enter cd system/general to navigate to the login\_banner level.

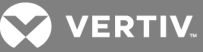

#### --:- / cli-> cd system/general

To set the login banner:

1. Enter the following command.

--:- / cli> cd system/general/

2. Enter the following command.

--:- general cli-> set enable\_login\_banner=yes \*\*:- general cli> set login\_banner=<login banner text>

NOTE: <login banner text> with new lines: Type the text between double quotes and enter the new line as \\n (double back slash and the character).

A line similar to the following appears.

\*\*:- general cli>

3. Save your settings.

\*\*:- general cli> commit.

#### <span id="page-33-0"></span>**4.2.4 System/Boot Configuration**

Enter cd system/boot\_configuration to navigate to the boot\_configuration level.

--:- / cli-> cd system/boot\_configurationcd

### Table 4.4 Boot Configuration Navigation Tree

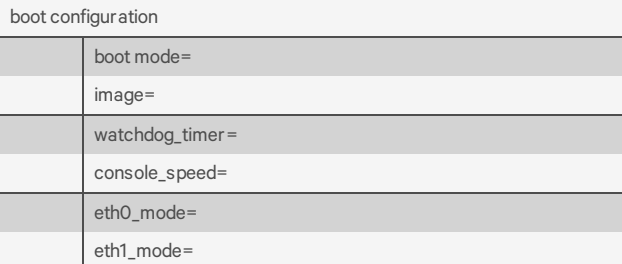

### <span id="page-33-1"></span>**4.2.5 System/Information**

1. Enter cd system/information to navigate to the Information level.

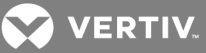

### --:- / cli> cd system/information/

2. Enter show to view the system information.

#### <span id="page-34-0"></span>**4.2.6 System/Usage**

Enter cd system/usage to navigate to the Usage level.

--:- / cli> cd system/usage/

### Table 4.5 Usage Navigation Tree

memory flash usage

### <span id="page-34-1"></span>**4.3 Network**

- 1. Enter cd network to navigate to the Network level
	- --:- / cli-> **cd network/**
- 2. Enter ls to view the list of available options.
- settings/ devices/ ipv4\_static\_routes/ ipv6\_static\_routes/ hosts/ firewall/ ipsec(vpn)/ snmp/

### <span id="page-34-2"></span>**4.3.1 Network/Settings**

1. Enter cd network/settings to navigate to the Network settings level.

--:- / cli-> cd network/settings/

2. Enter show to view the list of available options.

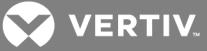

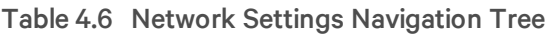

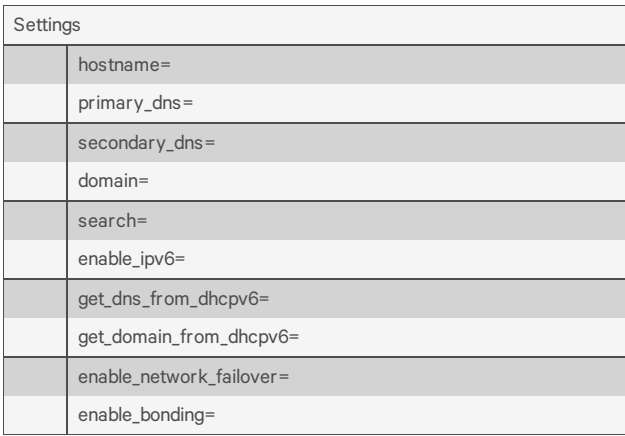

### <span id="page-35-0"></span>**4.3.2 Network/IPv4 and IPv6**

IPv4 addresses are always enabled. An administrator can also enable IPv6 addresses at the appliance\_ settings/network/ipv6 level. A procedure to enable IPv6 is used as an example in [CLI Equivalent Actions](#page-21-0) [to Web Manager Checkbox Selection](#page-21-0) on page 18.

#### Table 4.7 Network/IPv4 and IPv6 Options

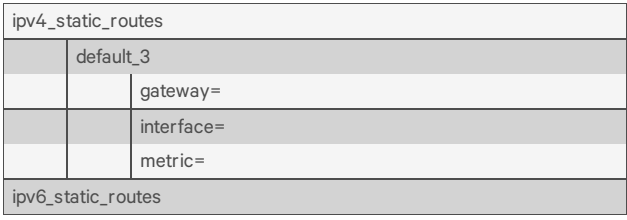

#### <span id="page-35-1"></span>**4.3.3 Network/Devices**

The procedure to configure a static IP address for the primary Ethernet interface is usually performed during installation so that administrators have a fixed IP address for access to the web manager and can finish configuration.

To configure a IPv4 or IPv6 static IP address:

NOTE: This procedure configures either an IPv4 or IPv6 static IP address for the ETH0 (eth0) or the ETH1 (eth1) port. You can configure an IPv6 static IP address only if IPv6 is enabled.

1. Enter cd network/devices/<eth0|eth1>/settings to navigate to the Settings level for the desired interface.

--:- / cli-> cd network/devices/eth0/

2. Enter set ipv<4|6>\_method=static to set the method to static for IPv4 or IPv6.

\*\*:- eth0 cli-> set ipv4\_method=static

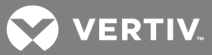

3. Enter set ipv<4|6>\_address=<IP\_Address> ipv<4|6>\_mask=<netmask> to set the IP address and subnet mask, then enter commit to save the change.

--:- eth0 cli-> set ipv4\_address=172.26.31.10 ipv4\_mask=255.255.255.0 \*\*:- eth0 cli-> commit

4. Enter show to view the changes.

--:- eth0 cli-> show

Table 4.8 Devices Navigation Tree

| devices |      |                           |  |  |  |  |
|---------|------|---------------------------|--|--|--|--|
|         | ethO |                           |  |  |  |  |
|         |      | set_as_primary_interface= |  |  |  |  |
|         |      | $status =$                |  |  |  |  |
|         |      | ipv4_method=              |  |  |  |  |
|         |      | ipv6_method=              |  |  |  |  |
|         |      | $mode =$                  |  |  |  |  |
|         | eth1 |                           |  |  |  |  |
|         |      | set_as_primary_interface= |  |  |  |  |
|         |      | $status =$                |  |  |  |  |
|         |      | ipv4_method=              |  |  |  |  |
|         |      | ipv6_method=              |  |  |  |  |
|         |      | $mode =$                  |  |  |  |  |

### <span id="page-36-0"></span>**4.3.4 Network/Hosts**

The following procedure describes how to add a host to the hosts table.

To add a host to the host table:

1. Enter cd network/hosts to navigate to the Hosts level.

--:- / cli-> cd network/hosts

2. Enter show to view the current host settings.

```
--:- hosts cli-> show
127.0.0.1
ip: 127.0.0.1
hostname: localhost
alias:
127.0.0.1/
```
3. Type add then press Return.

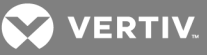

```
--:- hosts cli-> add<Return>
--:#- [hosts] cli-> ls
ip =hostname =
alias =
--:#- [hosts] cli->
```
4. Enter set hostname=<hostname> ip=<IP\_address> to add the name of a host and the IP address for the host.

NOTE: Each parameter that follows the add command is separated by a space.

--:#- [hosts] cli-> set hostname=sharedacs6000 ip=172.26.31.164

5. Enter commit.

--:#- [hosts] cli-> save

6. Enter show to verify the changes took place and to view the new host entry.

--:- hosts cli-> show

127.0.0.1 ip: 127.0.0.1 hostname: localhost alias: 172.26.31.164 ip: 172.26.31.164 hostname: sharedacs6000 alias: 127.0.0.1/add 172.26.31.164/

> 7. Enter cd <IP\_address>/settings to navigate to the level where you can perform additional configuration of the host entry.

--:- hosts cli-> cd 172.26.31.164/settings

8. Enter show to view the additions to the host table and the Settings option.

--:- 172.26.31.164 cli-> show ip: 172.26.31.164 hostname = sharedacs6000 alias =

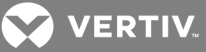

#### Table 4.9 Hosts Navigation Tree

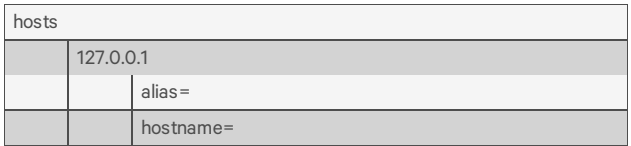

### <span id="page-38-0"></span>**4.3.5 Network/Firewall**

Enter cd network/firewall to navigate to the firewall level.

--:- / cli-> cd network/firewall

NOTE: To set a rule, you must enable the interface, set the rule for the interface and physically connect the interface to the network.

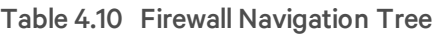

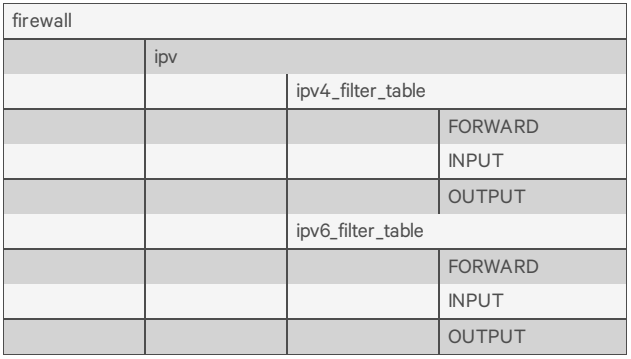

### <span id="page-38-1"></span>**4.3.6 Network/IPSec(VPN)**

Enter cd network/ipsec(vpn) to navigate to the ipsec(vpn) level.

```
--:- / cli-> cd network/ipsec(vpn)
```
### <span id="page-38-2"></span>**4.4 Network/SNMP**

Enter cd network/snmp to navigate to the snmp level.

```
--:- / cli-> cd network/snmp
```
### <span id="page-38-3"></span>**4.4.1 Wiz command**

The wiz command allows administrators to easily and quickly perform the initial network configuration of the eth0.

At the command prompt at the / level, enter wiz to view the current IP configuration. To change the IP configuration, press Tab to move through the parameters, and press Esc + Tab to edit the selected parameter. When you are finished, enter yes to confirm that all parameters are correct and to save the new parameters.

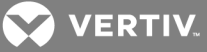

--:- / cli-> wiz Current IPv4 address: 172.26.30.249 Current IPv6 address: eth0: device\_status = enabled ipv4\_method = dhcp ipv4\_address = 192.168.160.10 ipv4\_mask = 255.255.255.0 ipv4\_default\_gateway = ipv6\_method = ipv6\_address\_unconfigured ipv6\_address = ipv6\_prefix\_length = ipv6\_default\_gateway = MAC Address: 00:e0:86:21:67:72 dns: primary\_dns = 172.26.29.4 secondary\_dns = domain = corp.avocent.com hostname = ACS6016-0011223344 ipv6:

NOTE: Enabling or disabling IPv6 requires a reboot to be effective.

enable\_ipv6 = yes get\_dns\_from\_dhcpv6 = no get\_domain\_from\_dhcpv6 = no

Some basic and useful keys are: - tab (once/twice) - shows the next possible commands/option(s) - esc tab - gets the current parameter value for editting

Other hints: - Use backslash '\' to escape spaces, '\' and other control characters when assigning values to parameters.

Current IPv4 address: 172.26.30.249 Current IPv6 address: eth0: device\_status (disabled, enabled) [enabled]:

### <span id="page-39-0"></span>**4.5 Ports**

Enter cd ports to navigate to the Ports level.

 $-:-/$  cli- $>$  cd ports

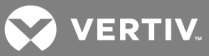

Table 4.11 Ports Navigation Tree

| serial ports |                 |          |                                        |  |  |  |  |  |
|--------------|-----------------|----------|----------------------------------------|--|--|--|--|--|
|              | <port></port>   |          |                                        |  |  |  |  |  |
|              |                 | cas      |                                        |  |  |  |  |  |
|              |                 |          | port_name=                             |  |  |  |  |  |
|              |                 |          | enable_auto_discovery=                 |  |  |  |  |  |
|              |                 |          | enable_speed_auto_detection=           |  |  |  |  |  |
|              |                 |          | protocol=                              |  |  |  |  |  |
|              |                 |          | authentication type=                   |  |  |  |  |  |
|              |                 |          | text_session_hot_key=                  |  |  |  |  |  |
|              |                 |          | power_session_hot_key=                 |  |  |  |  |  |
|              |                 |          | restful_hot_key=                       |  |  |  |  |  |
|              |                 |          | telnet_port_alias=                     |  |  |  |  |  |
|              |                 |          | ssh_port_alias=                        |  |  |  |  |  |
|              |                 |          | raw_mode_port_alias=                   |  |  |  |  |  |
|              |                 |          | port_ipv4_alias=                       |  |  |  |  |  |
|              |                 |          | port_ipv4_alias_interface=             |  |  |  |  |  |
|              |                 |          | port_ipv6_alias=                       |  |  |  |  |  |
|              |                 |          | port_ip6_alias_interface=              |  |  |  |  |  |
|              |                 |          | dcd_sensitivity=                       |  |  |  |  |  |
|              |                 |          | enable_auto_answer=                    |  |  |  |  |  |
|              |                 |          | dtr_mode=                              |  |  |  |  |  |
|              |                 |          | dtf_off_interval=                      |  |  |  |  |  |
|              |                 |          | line_feed_suppression=                 |  |  |  |  |  |
|              |                 |          | null_after_cr_suspension=              |  |  |  |  |  |
|              |                 |          | transmission_interval=                 |  |  |  |  |  |
|              |                 |          | break_sequence=                        |  |  |  |  |  |
|              |                 |          | break_interval=                        |  |  |  |  |  |
|              |                 |          | show_multi-session_menu=               |  |  |  |  |  |
|              |                 |          | log_in out_multi_session_notification= |  |  |  |  |  |
|              |                 |          | information_message_notification=      |  |  |  |  |  |
|              |                 | physical |                                        |  |  |  |  |  |
|              |                 |          | enable_cisco_rj45_pin-out=             |  |  |  |  |  |
|              |                 |          | $status =$                             |  |  |  |  |  |
|              |                 |          | speed=                                 |  |  |  |  |  |
|              |                 |          | parity=                                |  |  |  |  |  |
|              |                 |          | $data\_bits =$                         |  |  |  |  |  |
|              |                 |          | stop_bits=                             |  |  |  |  |  |
|              |                 |          | flow_control=                          |  |  |  |  |  |
|              |                 |          | data_buffering                         |  |  |  |  |  |
|              |                 |          | $status =$                             |  |  |  |  |  |
|              |                 |          | $type=$                                |  |  |  |  |  |
|              |                 |          | time_stamp=                            |  |  |  |  |  |
|              |                 |          | login logout_message=                  |  |  |  |  |  |
|              |                 |          | serial_session_logging=                |  |  |  |  |  |
|              |                 | alerts   |                                        |  |  |  |  |  |
|              | power           |          |                                        |  |  |  |  |  |
|              | auxiliary ports |          |                                        |  |  |  |  |  |

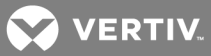

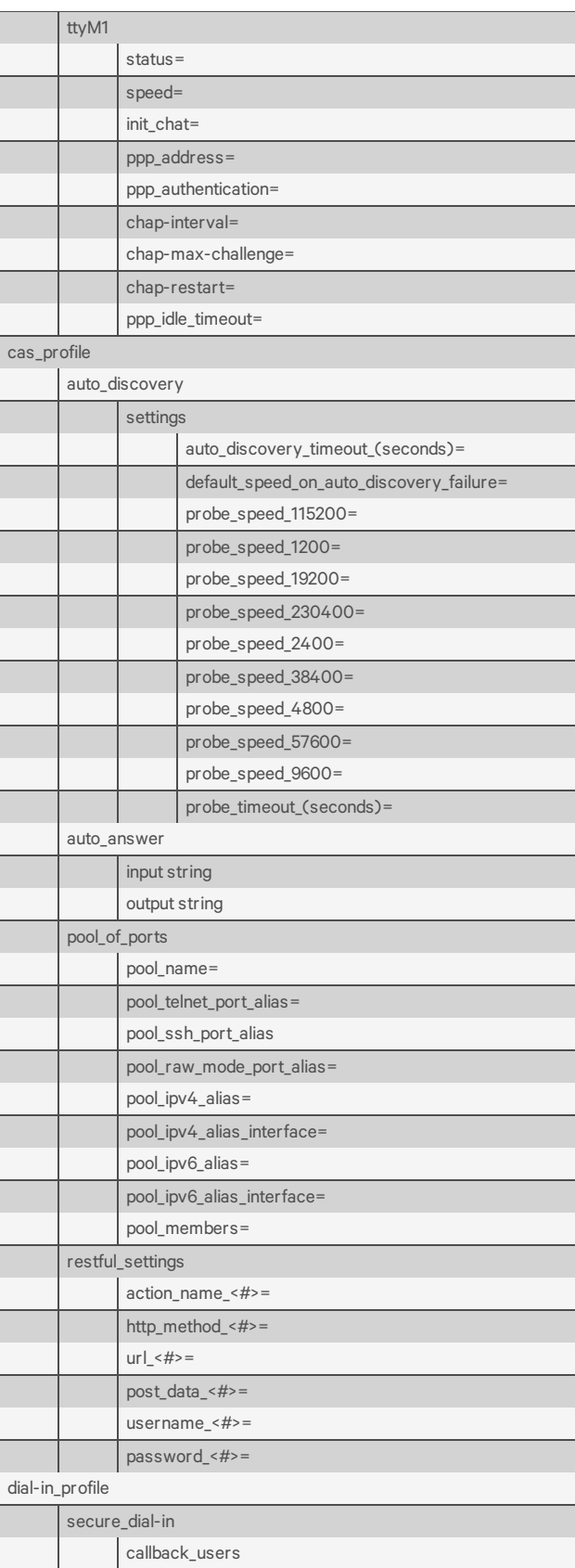

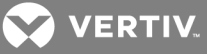

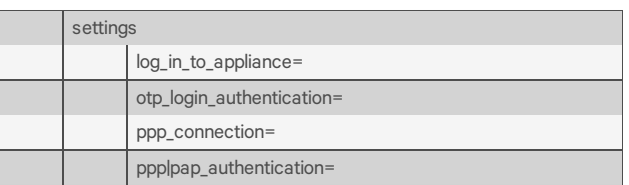

### Table 4.12 Serial Port Commands

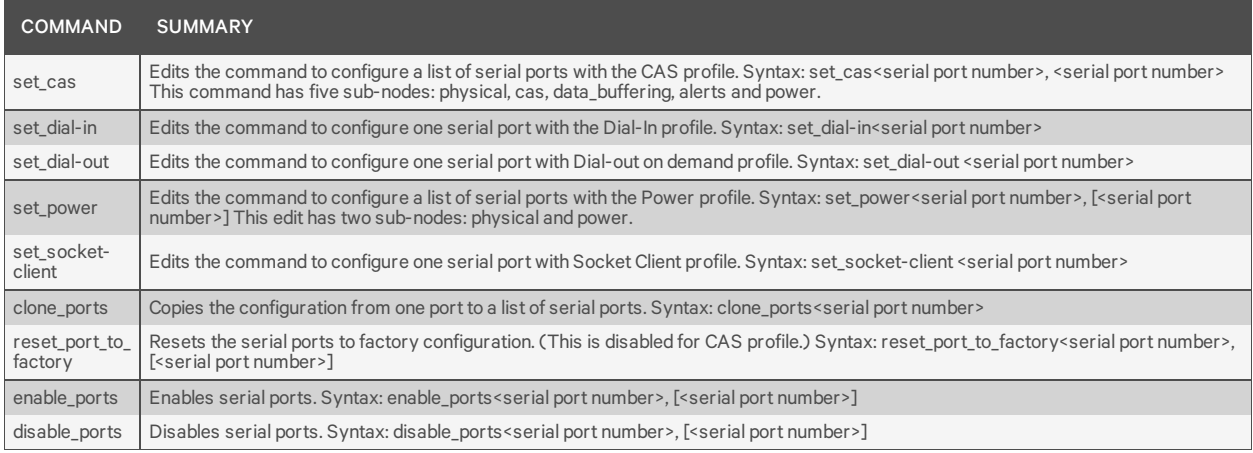

Example of how to set a list of serial ports 2,5 and 6 with the CAS Profile and enable the status:

```
--:- serial_ports cli-> cd /ports/serial_ports
--:- serial_ports cli-> set_cas 2,5,6
--:#- [serial_ports/physical] cli-> set status=enabled
--:#- [serial_ports/physical] cli-> show
Selected items: 2|5|6
Port: 2
enable_cisco_rj45_pin-out = no
status = enabled
speed = 9600
parity = none
data_bits = 8
stop_bits = 1flow_control = none
Type ls to see availables sub-nodes.
--:#- [serial_ports/physical] cli-> ls
cas/
data_buffering/
alerts/
power/
Type show to see the content of the page.
--:#- [serial_ports/physical] cli->save
--:- serial_ports cli->
```
To copy the configuration from serial port 5 to ports 10 and 15:

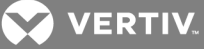

--:- serial\_ports cli-> clone\_ports 5 --:#- [serial\_ports] cli-> show Copy configuration from: 5 copy\_configuration\_to = --:#- [serial\_ports] cli-> set copy\_configuration\_to=10,15 --:#- [serial\_ports] cli-> save --:- serial\_ports cli->

### <span id="page-43-0"></span>**4.5.1 Auxiliary ports**

Enter cd ports/auxiliary\_ports to navigate to the auxiliary ports level.

--:-cli-> cd /ports/auxiliary ports/

If an internal modem is factory installed, the only available serial\_profile option are Dial-in and Dial-out on demand. If an internal modem is not installed, either an external modem or a PDU can be connected to the port and a third serial\_profile option, Power, is available.

If no internal modem is installed, the port name is ttyA1. If an internal modem is installed, the port name is ttyM1.

Enter the commands: set\_dial-in, set dial-out or set\_power to configure the auxiliary port.

NOTE: The set\_power command will not be available when an internal modem is installed.

```
--:- / cli-> cd ports/auxiliary_ports/
--:- auxiliary_ports cli-> show
Port Device Status Profile
===== ====== ======== ============
ttyA1 ttyA1 disabled unconfigured
Type ls to see availables sub-nodes.
```
--:- auxiliary\_ports cli->

### <span id="page-43-1"></span>**4.6 Pluggable Devices**

Type the command enable\_pluggable\_device\_detection to permit detection of attached pluggable devices. Type show to display a list of all detected pluggable devices. Type cd\_<device name> to configure the device.

### <span id="page-43-2"></span>**4.7 Authentication**

Enter cd authentication to navigate to the authentication level.

#### --:- / cli-> cd authentication

NOTE: Kerberos does not work unless the administrator copies the /etc/krb5.keytab file from the Kerberos server and overwrites the /etc/krb5.keytab file in the console server.

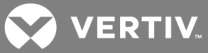

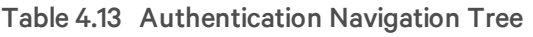

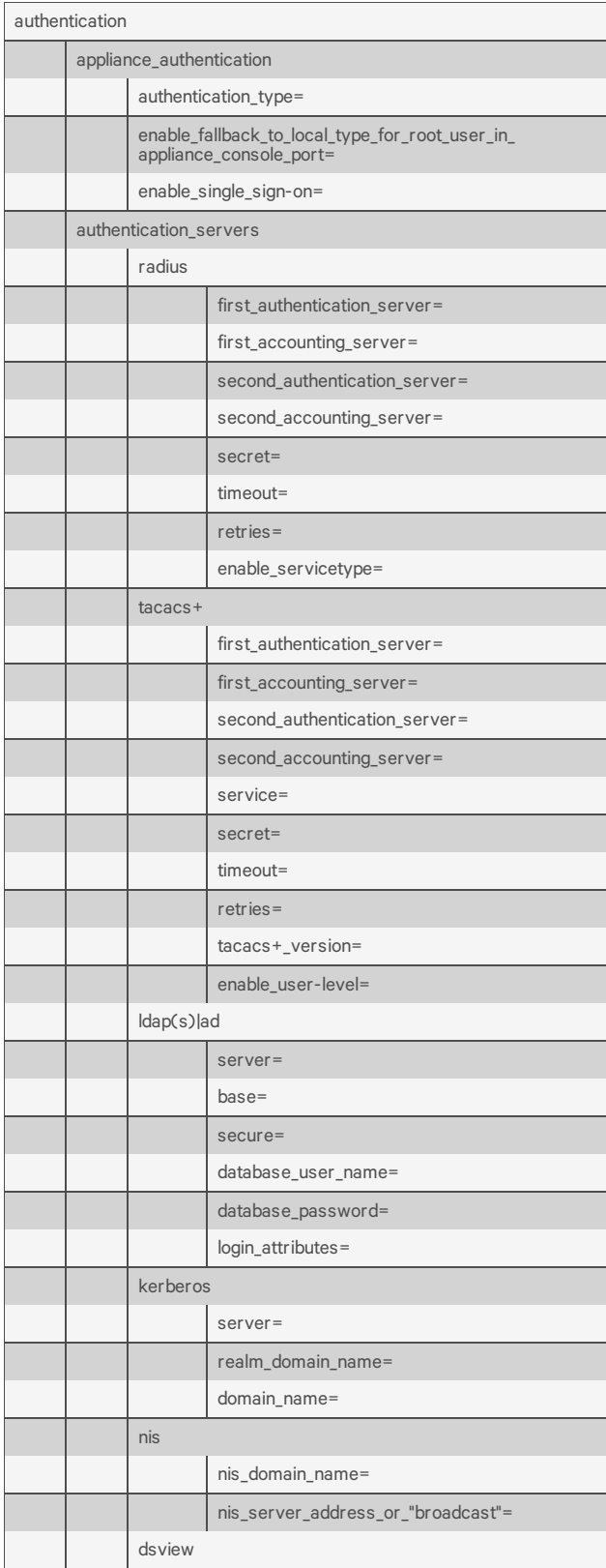

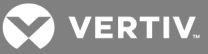

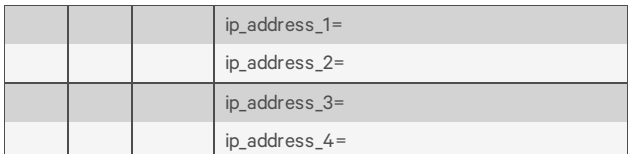

### <span id="page-45-0"></span>**4.8 Users**

Enter cd users to navigate to the users level.

```
--:- / cli-> cd users
```
To add a user and password:

1. Enter cd users/local\_accounts/user\_names to navigate to the user\_names level.

--:- / cli-> cd users/local\_accounts/user\_names

2. Enter add. Then enter set with the parameters all on one line separated by spaces as shown.

```
--:- user_names cli-> add
--:#- [user_name] cli-> set user_information/ user_name=fred password=smith123abc confirm_
password=smith123abc
--:#- [user_names] cli->
```
3. Enter save.

--:#- [user\_names] cli-> save

4. Enter show to verify that the new user has been added.

--:#- [user\_names] cli-> show

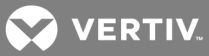

| users |               |        |       |         |       |  |  |  |  |  |
|-------|---------------|--------|-------|---------|-------|--|--|--|--|--|
|       | authorization |        |       |         |       |  |  |  |  |  |
|       |               | groups |       |         |       |  |  |  |  |  |
|       |               |        | admin |         |       |  |  |  |  |  |
|       |               |        |       | members |       |  |  |  |  |  |
|       |               |        |       |         | admin |  |  |  |  |  |
|       |               |        |       |         |       |  |  |  |  |  |

Table 4.14 Users Navigation Tree

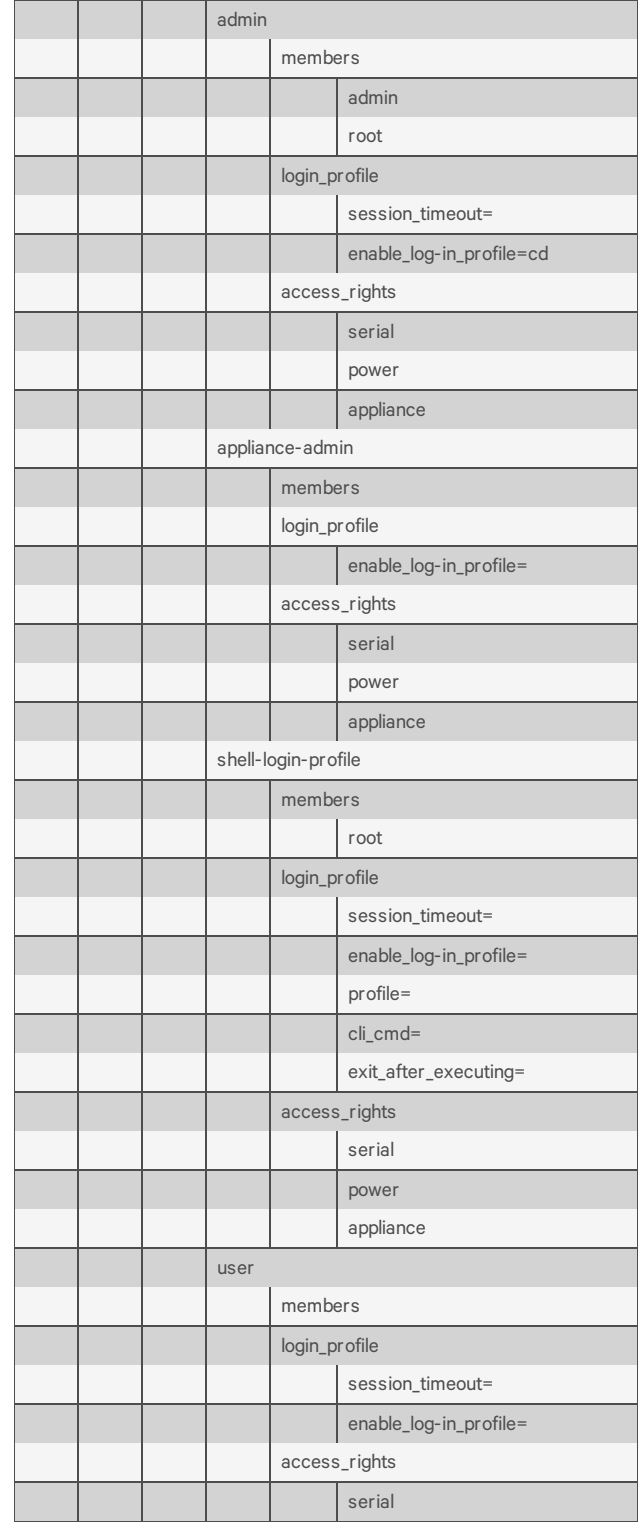

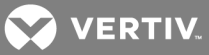

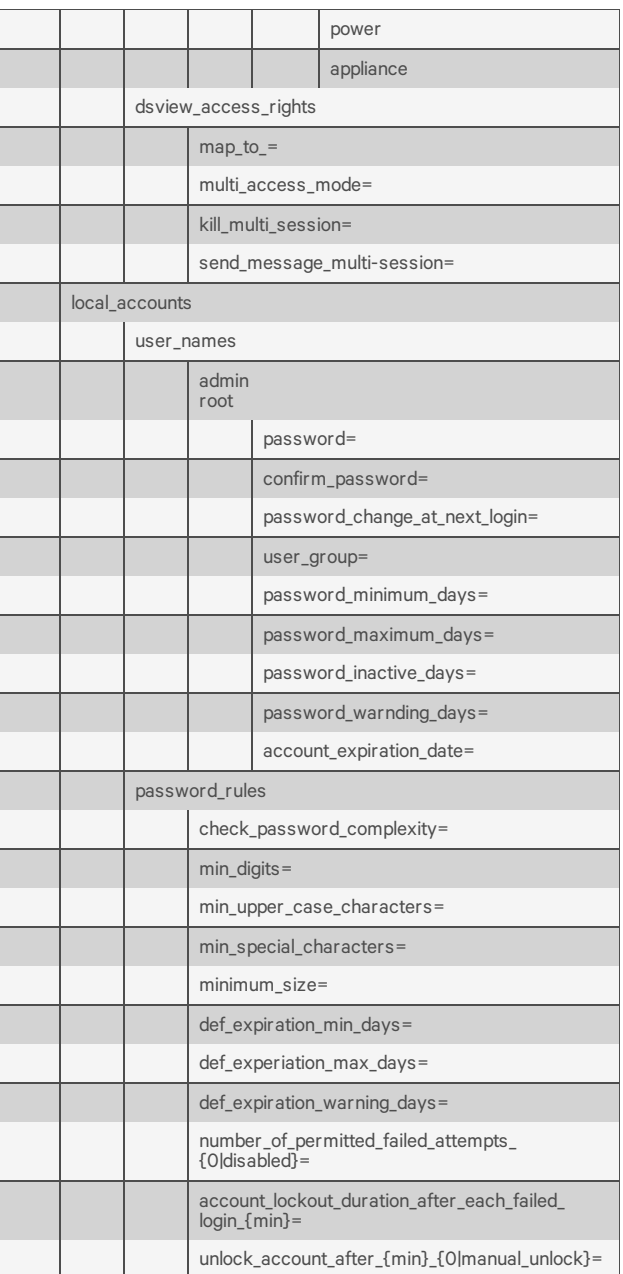

### <span id="page-47-0"></span>**4.9 Events\_and\_Logs**

Enter cd events\_and\_logs to navigate to the events\_and\_logs level.

--:- / cli-> cd events\_and\_logs

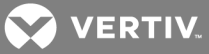

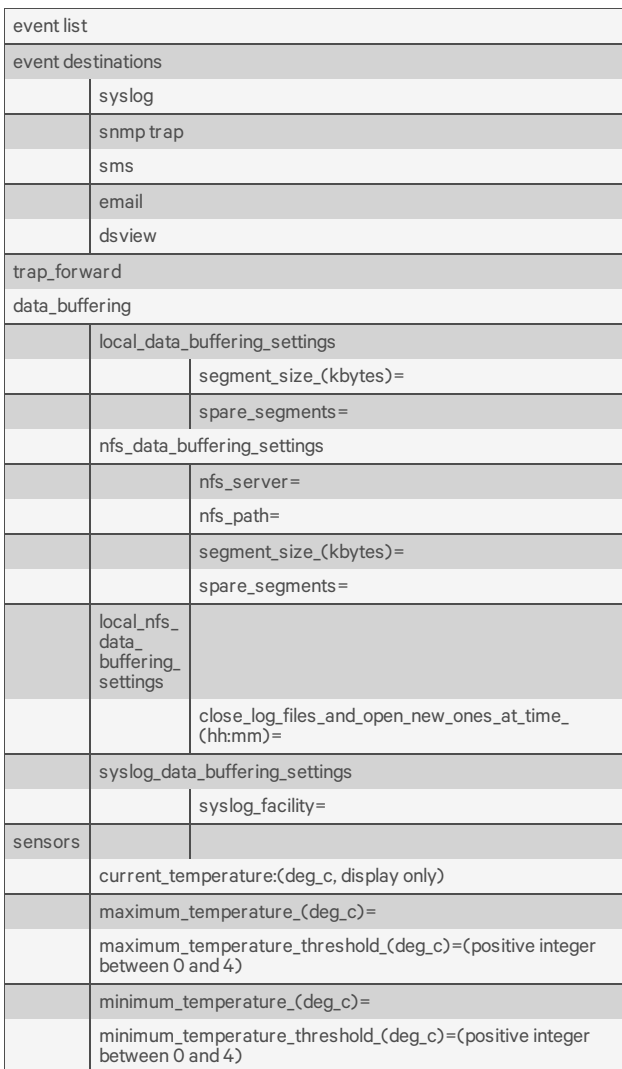

### Table 4.15 Events and Logs Navigation Tree

### <span id="page-48-0"></span>**4.10 Power Management**

The Power Management Options are described in the table below.

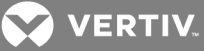

#### Table 4.16 Power Management Options Descriptions

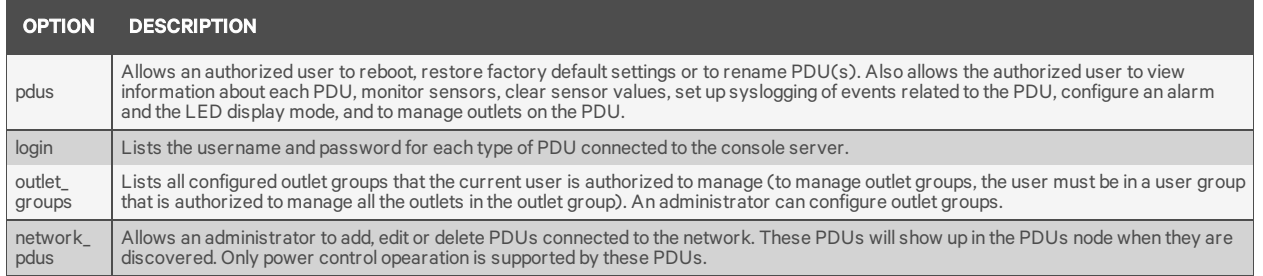

To rename a PDU:

1. Log onto the CLI as an administrator and enter cd power\_management/pdus to navigate to the pdus level.

--:- / cli-> cd power\_management/pdus

2. Type rename and press Tab Tab to expand the parameters.

--:- pdus cli-> rename <PDU\_ID> <Tab><Tab>

3. Enter set newpdu\_id=<new\_PDU\_ID>.

```
--:#- [pdus] cli-> set new_pdu_id=mypdu
--:#- [pdus] save
```
### NOTE: See the Avocent ACS6000 Installation/Administration/User guide for how to perform other authorized PDU configuration options.

To manage power for a selected outlet:

<span id="page-49-0"></span>See [cycle, on, off, lock and unlock](#page-18-1) on page 15 for how to manage power at the power\_management level.

### **4.11 Active Sessions Information**

The Active Session information fields are described in the table below. An authorized user can kill an active session with the Kill command.

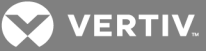

### Table 4.17 Active Sessions Field Descriptions

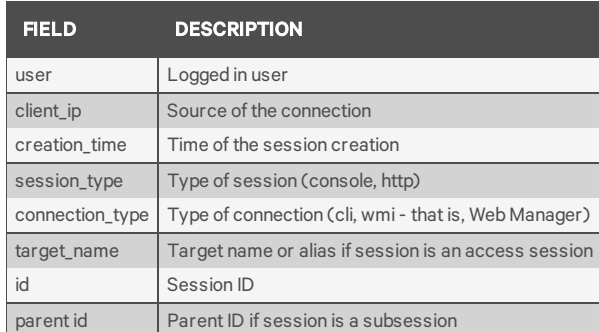

To view and kill Active\_Sessions:

1. From the / level CLI prompt, enter cd active\_sessions.

--:- / cli-> cd active\_sessions

--:- active\_sessions cli->

2. Enter show. Information displays as shown about all active sessions.

--:- active\_sessions cli-> show 37 user: admin client\_ip: none creation\_time: Tue Dec 18 03:31:01 2007 session\_type: console connection\_type: cli target\_name: id: 37 parent\_id:

--:- active\_sessions cli->

3. To kill a session (if authorized), enter kill followed by the session number.

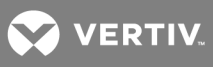

This page intentionally left blank.

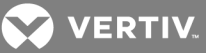

## <span id="page-52-1"></span><span id="page-52-0"></span>**5 APPENDICES**

### **Appendix A: Enabling Firmware Upgrades When the Boot Image is not in Flash**

To enable firmware upgrades when the boot image is not in Flash:

1. Connect to the console of the console server as root.

```
Welcome to ACS6000 <host name>.
Type help for more information.
--:- / cli->
```
2. Enter shell. A warning appears followed by the root prompt.

--:- cli-> shell

WARNING: Improper use of shell commands could lead to data loss, the deletion of important system files or other unexpected result. Please double-check your syntax when typing shell commands. [root@ACS6048-3131313131 ~]#

3. Enter recover-flash.sh --factory\_default --doformat.

[root@ACS6048-3131313131 ~]# recover-flash.sh --factory\_default --doformat [root@ACS6048-3131313131 ~]#

> The Flash memory is formatted, and the version of firmware in memory is stored in Flash. The command prompt reappears.

4. Enter reboot.

[root@ACS6048-3131313131 ~]# reboot

When the system reboot completes, the web manager supports firmware upgrades.

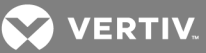

### <span id="page-53-0"></span>**Appendix B: Migration CLI**

The Migration CLI is a tool that allows you to configure an ACS6000 console server that is running scripts based in the ACS advanced console server. For full configuration and management commands, it is recommended you use the ACS6000 console server's CLI.

### NOTE: References to an ACS advanced console server in this section refer to any advanced console server other than the ACS6000 console server.

In the ACS6000 console server, the login profile for the user "root" goes directly to the shell prompt. This will allow the root user to run Migration CLI commands out of the ACS6000 console server. A new group, "login-profile-shell," is created with only root as a member. To run commands based from an ACS advanced console server, a root user should type CLI before the command.

### <span id="page-53-1"></span>**5.0.1 Access rights**

The access rights on the ACS6000 console server are based on authorization groups. The administrator configures the serial ports the group can access. To allow you to configure access rights, the following table displays authorization groups that will be created on the ACS6000 console server when using the Migration CLI.

### Table A.1 Access Rights Groups

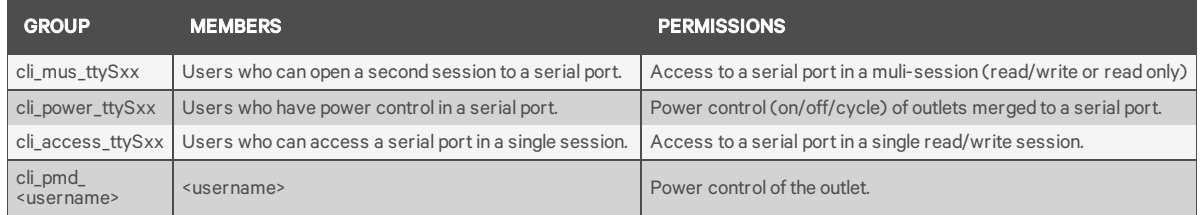

### <span id="page-53-2"></span>**5.0.2 Exceptions**

This section will list all ACS advanced console server CLI commands not available in the Migration CLI for the ACS6000 console server. For a list of available commands, see the Avocent ACS Installation/Administration/User Guide.

The following commands or values are not supported by the Migration CLI:

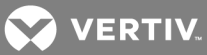

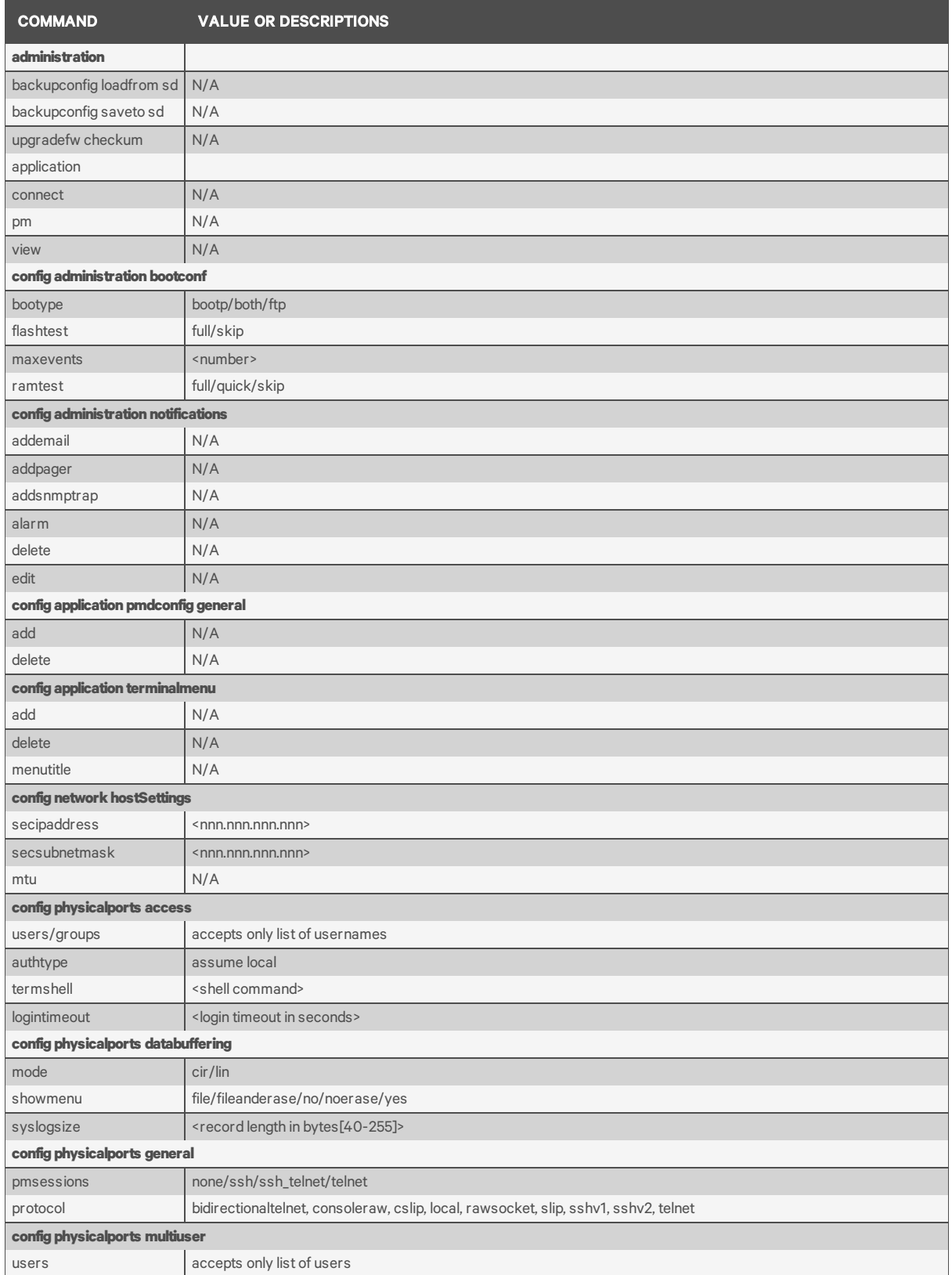

### Table A.2 Commands Not Supported by the Migration CLI

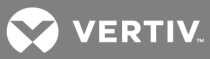

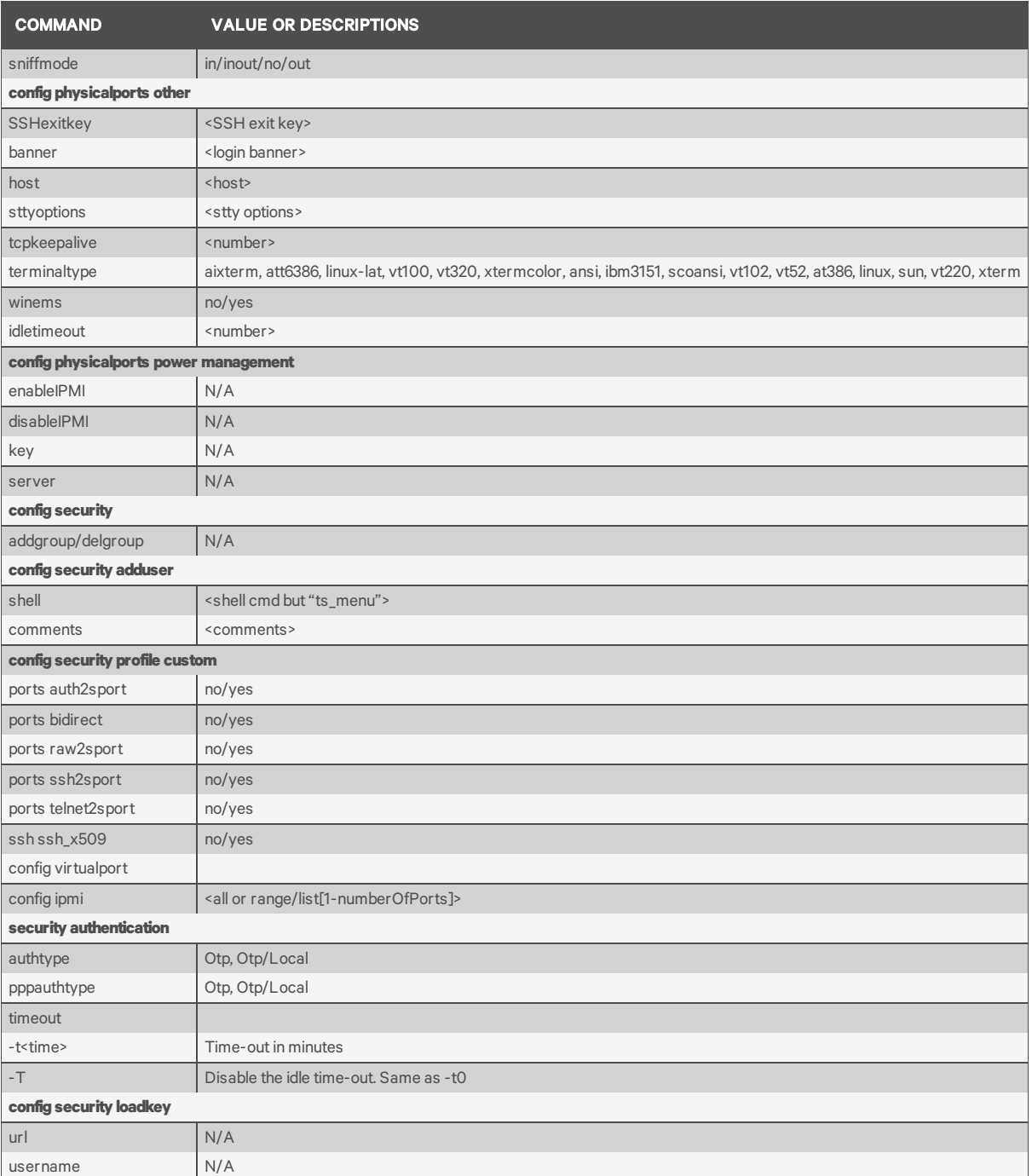

### <span id="page-56-0"></span>**Appendix C: Su and Sudo Commands**

<span id="page-56-1"></span>The su and sudo commands allow a user to execute commands as a different user.

### **5.0.3 Su command**

Using the su (switch user) command, a user can switch to another user account to execute commands not authorized with their normal account. If used without a username, the su command defaults to root. Only users who are members of the wheel group can execute the su command to log in as root.

#### NOTE: The wheel group is a Linux group and is included in the firmware by default.

You will be prompted for the password of the account you're trying to switch to with the su command. You will remain logged into that account until you either press Ctrl-D or type exit.

### NOTE: The su command will open a shell session instead of the restricted shell. The user will receive the shell prompt. Improper use of shell commands could lead to data loss. Double-check your syntax when using shell commands.

Syntax:

#### su [options][-][username[arguments]]

The following table describes options that can be used with the su command.

#### Table A.3 Su Command Options

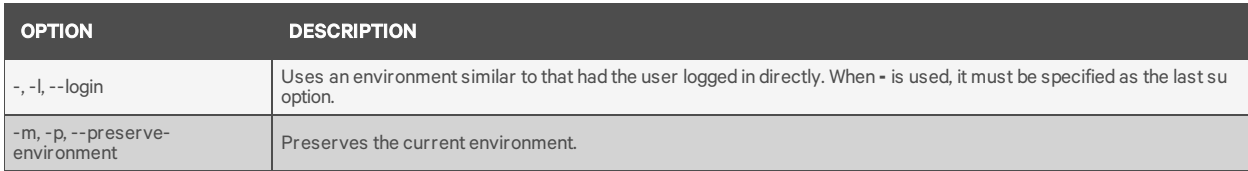

Optional arguments may be provided after the username, in which case they are supplied to the shell (/bin/sh).

#### To add a member to the wheel group:

- 1. Create the user using the web manager or CLI.
- 2. Open a session in the appliance and log in as root.
- 3. In the shell prompt, run the usermod command to add the user to the wheel group.

#### # usermod -G wheel <username>

4. Run the groups command to verify.

#### # groups <username>

#### To delete a member from the wheel group:

1. Edit the file /etc/group.

**VERTIV** 

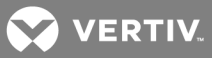

2. Remove the username from the line with wheel::XX:<user1>,<user2>,<user3>.

### <span id="page-57-0"></span>**5.0.4 Sudo command**

Using the sudo (superuser do) command, a user can execute a command using the privileges of another user (often root), as specified in the /etc/sudoers file. The user is authenticated using his own password, not the root password. The /etc/sudoers file logs all commands and arguments.

Syntax:

sudo <command>

### **Configuring sudo**

A system administrator configures the /etc/sudoers file to give groups or users access to some or all commands not authorized with their normal account. An administrator should log into the console server as a root user and edit the /etc/sudoers file by using the /usr/sbin/visudo command to configure sudo.

The sudoers file is composed of aliases and user specifications. When multiple entries match for a user, they are applied in order. Where there are conflicting values, the last match is used.

Since the sudoers file is parsed in a single pass, order is important. You should structure sudoers so that the Host\_Alias, User\_Alias, and Cmnd\_Alias specifications come first, followed by any Default\_Entry lines, and finally the Runas\_Alias and user specifications.

An example of an /etc/sudoers file:

#User alias specification User\_Alias FULLTIMERS = millert, mikef, dowdy User\_Alias PARTTIMERS = bostley, jwfox, crawl

#Cmnd alias specification Cmnd\_Alias KILL = /bin/kill Cmnd\_Alias SHUTDOWN = /sbin/shutdown Cmnd\_Alias REBOOT = /sbin/reboot Cmnd\_Alias SU = /bin su

FULLTIMERS ALL = KILL, SHUTDOWN, REBOOT, SU PARTTIMERS ALL = SHUTDOWN, REBOOT

In the preceding example, the users millert, mikef and dowdy can execute the kill, shutdown, reboot and su commands while the users bostley, jwfox and crawl can only shut down and reboot the console server.

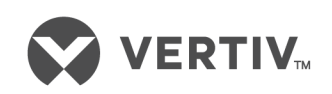

VertivCo.com | Vertiv Headquarters, 1050 Dearborn Drive, Columbus, OH, 43085, USA

© 2017 Vertiv Co. All rights reserved. Vertiv and the Vertiv logo are trademarks or registered trademarks of Vertiv Co. All other names and logos referred to are trade names, trademarks or registered trademarks of their respective owners. While every precaution has been taken to ensure accuracy and completeness herein, Vertiv Co. assumes no responsibility, and disclaims all liability, for damages resulting from use of this information or for any errors or omissions. Specifications are subject to change without notice.